# **Publishing in ufficio**

**Un paio di mesi fa abbiamo dedicato il nostro articolo ai programmi per il desktop publishing a livello casalingo: la caratteristica principale di questi programmi è la facilità d'uso e la possibilità di offrire all'utente un gran numero di soluzioni pronte da utilizzare. La stessa filosofia è applicata anche da alcuni programmi che hanno però il loro focus sulle classiche problematiche d'ufficio. PressWriter è uno di questi e MCmicrocomputer gli ha dato un'occhiata.**

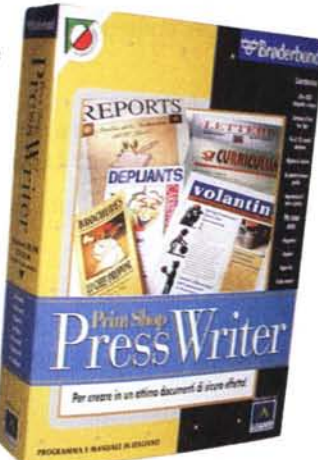

*di Mauro Gandini*

## **Soluzioni a portata di mouse**

Il lavoro d'ufficio si compone di diverse attività che spesso comportano l'utilizzo di materiali stampati. Esiste ormai una casistica che consente di identificare un certo numero di materiali che da soli coprono buona parte delle esigenze dell'ufficio. In pratica abbiamo quattro elementi principali:

• Lettere e resoconti

**•** Report, relazioni approfondite su un argomento

**•** Brochure, Volantini, Opuscoli informativi in genere **•** Newsletter.

PressWriter consente di generare facilmente proprio queste categorie di documenti, in maniera facile e guidata, a portata di mouse anche per chi non fa il grafico di professione. In effetti esistono due possibilità per generare un nuovo documento: utilizzare il sistema guidato e partire invece da un documento vuoto.

Nel primo caso vengono proposte miniature di esempi tra i quali scegliere quello più consono alle nostre esigenze, mentre nel secondo caso viene aperto un documento con le pagine bianche e con un minimo di impostazione, come vedremo in seguito.

Entrambe le soluzioni consentono di generare il documento in pochi minuti di lavoro (ovviamente senza calcolare l'eventuale tempo di stesura dei testi o della scelta delle illustrazioni più opportune).

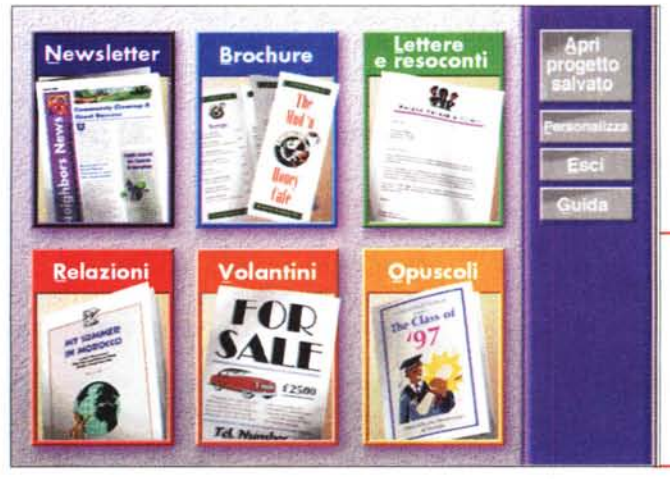

## **Operatività iniziale di PressWriter**

Quando si avvia PressWriter, compare la finestra di dialogo Scegli un progetto. Da questa finestra è possibile scegliere sei tipi di documento (che sono esattamente quelli indicati in precedenza), aprirne uno già presente, creare un documento personalizzato. Dopo aver scelto il tipo di documento e aver fatto clic sull'opportuno pulsante viene presentata una seconda finestra nella quale scegliere se adottare l'impaginazione guidata QuickStart oppure optare per la generazione di un documento vuoto, basato tuttavia sulle principali regole che un documento del genere prescelto dovrebbe avere.

Nel primo caso, scegliendo l'impaginazione guidata vengono presentati un certo numero di template per ogni tipologia di documento. Per l'esattezza potremo scegliere tra 24 newsletter, 27

*La videata iniziale consente di sceglie*re *il tipo di pubblicazione che vogliamo realizzare: il pulsante Personalizza consente di creare una pubblicazione a piacere partendo dal foglio bianco.*

brochure, 19 lettere, 10 relazioni, 16 volantini e 20 opuscoli.

Questi template danno l'impostazione generica della pubblicazione: ovviamente una volta creata automaticamente la pubblica-

zione prescelta, potremmo andare ad effettuare le modifiche che riteniamo più opportune, come inserire i testi e le immagini definitive.

Oltre a questo possiamo anche decidere di cambiare stile per i testi: il programma presenta una finestra nella quale possiamo andare a scegliere tra 15 differenti stili di testo, cioè serie di font accoppiate tra loro per le differenti parti della pubblicazione, che tuttavia rispondono a dei criteri di leggibilità e di composizione grafica ottimali.

#### **Creativi in proprio**

Come accennato, è possibile anche non utilizzare la creazione guidata per creare un nuovo documento. Dopo aver scelto la tipologia di documento che vogliamo realizzare, al posto di fare clic su QuickStart, opteremo per Creazione Ex Novo: in questo caso ci viene proposta una finestra nella quale ci viene presentata una pubblicazione vuota, che poi potremo andare a modificare come numero di pagine, numero di colonne per pagina (ove necessario), spazio per intestazioni ed altri elementi (sempre se necessario), l'orientamento verticale o orizzontale e lo spazio dei margini.

Effettuate tutte le scelte necessarie il programma preparerà una base vuota per la nostra pubblicazione, che sarà necessario riempire solo con i testi e le immagini.

Il programma consente anche di partire da una pubblicazione bianca senza dover scegliere una delle pubblicazioni "precablate": in effetti dopo aver scelto Personalizza nella prima videata, viene presentata praticamente la stessa videata utilizzata per la creazione ex novo, ma senza alcuno dei vincoli presenti se si è scelto in precedenza il tipo di pubblicazione che ci interessa realizzare.

## **Altre funzionalità**

Vediamo ora altre interessanti funzionalità che il programma offre.

*Testi -* Il programma consente di utilizzare la forma taglia e incolla per inserire i testi oppure importarli: per semplificare le operazioni è possibile importare solo i due più classici e standard formati, .RTF e .TXT (Testo). Sono presenti anche funzioni come Trova e Sostituisci e la sillabazione in Italiano.

*Caratteristiche del testo -* A parte la possibilità di scelta del carattere e della

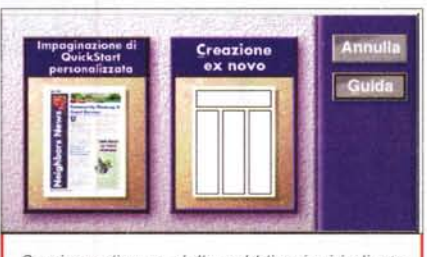

*Se* si *sceglie una delle pubblicazioni indicate nella videata iniziale, successivamente* il*programma chiede se* si *vuole utilizzare la funzione di creazione guidata QuickStart o la creazione ex novo di un documento.*

sua grandezza, PressWriter consente di personalizzare l'interlinea tra le righe, di inserire una capolettera all'inizio del paragrafo grande da 2 a 4 righe, generare elenchi puntati scegliendo tra tipi di bullet, inserire numero di pagina, data, simboli e persino una riga di vario spessore tra un paragrafo ed un altro. Inoltre il testo può girare automaticamente intorno ad un altro oggetto, sia seguendone il contorno preciso, sia seguendo l'ingombro generale (rettangolo): è anche possibile scegliere tre livelli di avvicinamento del testo all'altro oggetto. I vari frame di testo possono essere collegati tra loro in modo da far sì che il testo possa scorrere da un frame all'altro, se questi cambiano dimensioni.

*Citazioni -* In pratica PressWriter mette a disposizione un vero e proprio vocabolario di citazioni: sono 1024 quelle a disposizione con un semplice motore di ricerca per parole chiave.

*Immagini -* Il programma consente di importare i principali formati grafici: bitmap .bmp, TIFF .tif, Targa .tga, JPEG .jpg, Kodak Photo CD .pcd, PCX files .pcx e Windows Metafile .wmf. I file di tipo bitmap,

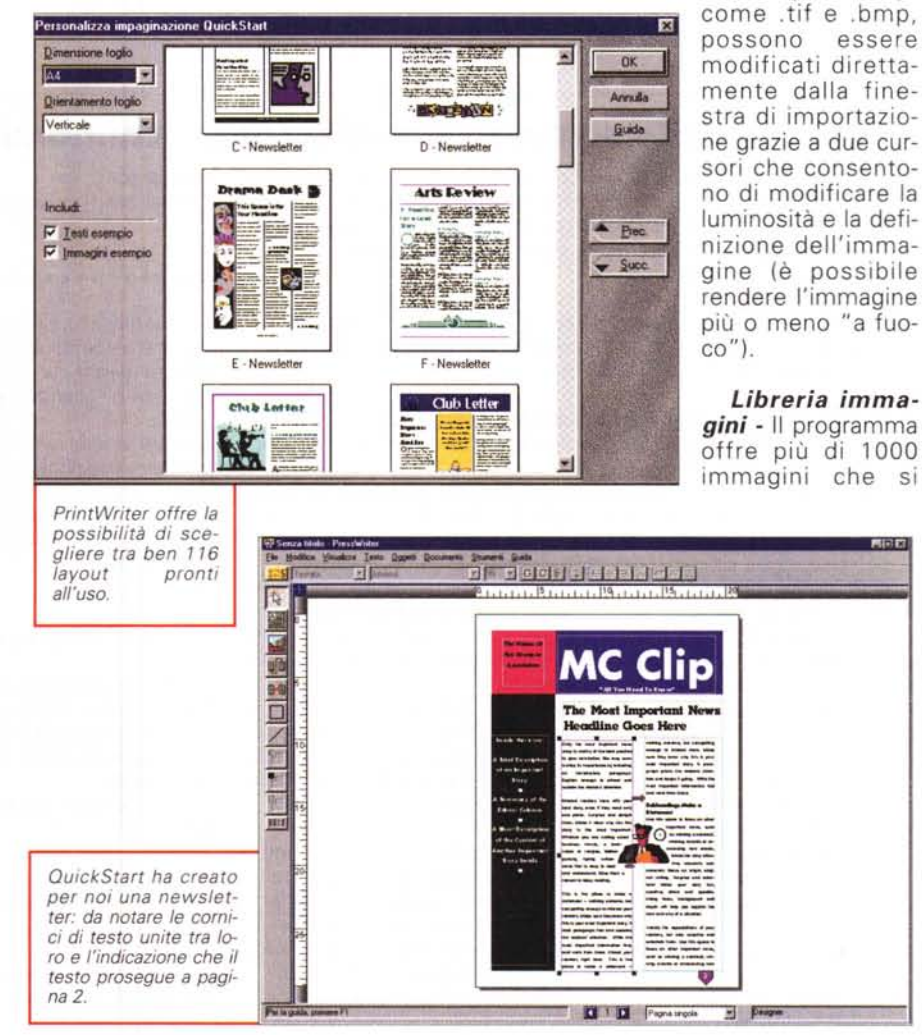

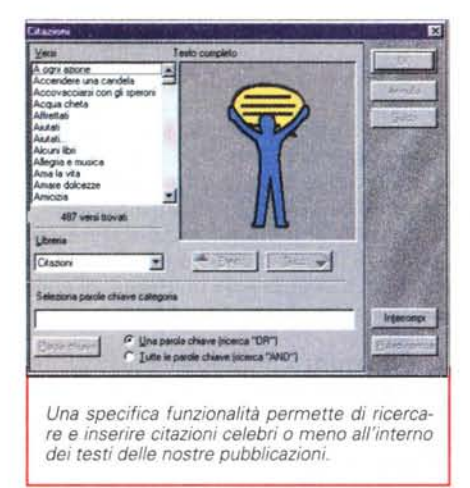

possono inserire e ricercare per argomenti

Azioni sugli oggetti - Ogni oggetto può subire alcune azioni, come rotazione, in primo piano o sotto, allineamento rispetto ad altri oggetti: oltre a ciò le

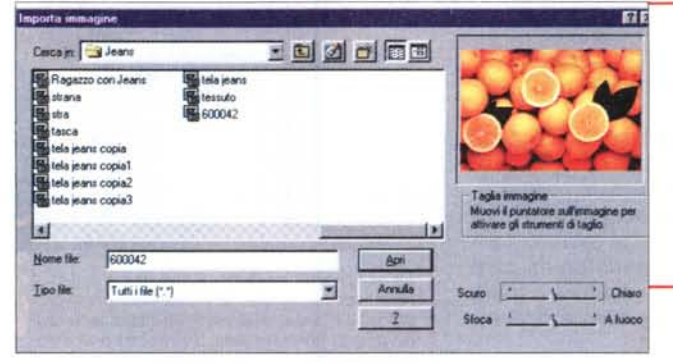

immagini possono essere riflesse sia in verticale sia in orizzontale, e possono anche subire modifiche della loro tonalità (dal 100% fino al 10%).

Visualizzazione - È possibile scegliere differenti livelli di visualizzazione (zoom), ma la cosa più interessante è la possibilità di visualizzare due pagine affiancate per controllare come appariranno una volte stampate: PrintWriter Nella finestra che ci consente di importare delle immagini, troviamo la possibilità di agire su due cursori per modifiluminosità  $c$ are la dell'immagine e la sua definizione. Inoltre è anche possibile tagliare a piacimento l'area dell'immagine che effettivamente ci interessa.

va oltre, poiché consente anche di visualizzare due pagi-

ne, ma non affiancate, cioè si possono prendere due pagine qualsiasi e visualizzare contemporaneamente sul proprio monitor.

## Conclusioni

Se cercate un prodotto veloce da utilizzare per generare semplici materiali stampati, questo prodotto potreb-

#### L'azione dello scanner: Ovvero come scannarsi per un verbo...

Nel numero di dicembre 99 di MCmicrocomputer avevamo lanciato uno strano plebiscito che indicammo come nazional-informatico popolare. La domanda era semplice: con che verbo preferite indicare l'azione dello scanner? Scannare, scannerizzare, scandire, scansionare, scannerare, scansire?

Tra preferenze, prime e seconde scelte, disquisizioni filosofiche e intimidazioni, preferiamo alla fine non determinare una classifica. ma proporvi alcune delle missive ricevute.

Le scrivo in merito al referendum da Lei promosso (cfr. MCmicrocomputer n. 201, pag. 175) riguardo il verbo da usare circa l'azione dello scanner.

Sono in totale disaccordo con Lei e con Marazzini sull'eliminazione dell'unica voce corretta, cioè scandire, perché o si mette in discussione il sostantivo scansione oppure non ci sono santi, questa non può che essere conseguenza dello scandire (in latino "scansio".

cioè l'analisi metrica del verso, deriva dal participio passato di scando. -is, scandi, scansum, -ere). A tal proposito già il mio vecchio Devoto Oli (pubblicato nel 1972 e dunque in tempi non sospetti) riporta come secondo significato di scandire: "Nelle telecomunicazioni esequire l'analisi dell'immagine da trasmettere".

La confutazione "... non è un orologio che scandisce i secondi..." è in ogni caso risibile, visto che compie comunque un'azione analoga, cioè scandisce l'immagine pixel dopo pixel come l'orologio il tempo secondo dopo secondo; sarebbe come affermare l'improprietà della frase "trasmettere simpatia" adducendo come giustificazione che "un essere umano non è una radio"

Queste considerazioni non inficiano la cruda realtà: è l'uso, corretto o meno, a far trionfare un vocabolo; sono pertanto già rassegnato alla sconfitta e, pur non rinunciando a perseverare con scandire (e súccubo e scandinàvo), auguro la vittoria al forse meno brutto dei tre candidati cioè scansionare. Peccato soltanto che sia impossibile risalire al primigenio coniatore del neologismo scansire, degno di severe punizioni corporali o almeno del taglio della lingua per contrappasso.

Cordiali saluti e complimenti per la sua interessante rubrica.

Carlo Robaudi .........

A onor del vero va detto che "Il Nuovo Zingarelli" (ed.1983), dando ragione del termine "SCANNER" ormai entrato nella comune terminologia italiana, fa derivare il verbo inglese "to scan" dal latino 'scandere" scandire; e assegna la medesima origine anche a "scansione"

Mi pare in ogni caso brutto usare questo verbo e uso di preferenza altri termini, anche per evitare sovrapposizioni di significato; concordo su "scannare": decisamente truce!

Tra i tre verbi rimasti preferisco decisamente "scansionare"; per il mio gusto personale è il meno cacofonico: provate a coniugarli in qualche frase.

#### Ciao, Emanuele

............

Certo che scansire è medioevale, sembra un termine monarchico. Scansionare è carino, ma jo voto SCANNERIZZARE.

Solo che il termine è da utilizzare solo se non se ne può fare a meno (passiamo questa foto nello scanner.... suona meglio di tutte le altre forme).

Saluti e complimenti per la rubrica, che seguo dai tempi di DTPratico.

#### Gianni Di Tucci

#### Buondì

Ho letto il suo trafiletto sul verbo appropriato da usare con gli scanner; personalmente preferisco usare il verbo "campionare" o, me-

ok

Annulla Guida

Ayvia ricerca **Pullacinicer** 

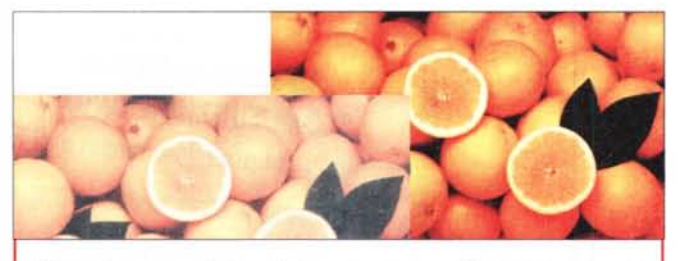

*L'immagine, una volta importata, pu6 essere modificata indicandone la percentuale di copertura, dal 100% fino al* 10% *la passi del* 10%).

be fare per voi: il costo di sole 80.000 lire è senza dubbio interessante per tutti coloro che vogliono avere uno strumento abbastanza facile da utilizzare, senza troppe pretese, ma in grado comunque di generare un buon lavoro.

Se invece avete necessità di eseguire lavori più professionali, allora dopo un po' sentirete la necessità di migrare a prodotti più sofisticati (ma nel

**•••••••••••••••••••••••••••••••••••••••••**

*Una delle oltre 1000 immagini disponibili. il programma mette a disposizione un motore di ricerca per trovare /'immagine più conforme alle nostre necessità.*

> contempo anche meno semplici). Distribuito in Italia da Leader Spa (Tel. 0332-874.111 - [www.leaderspa.it\)](http://www.leaderspa.it) anche al di fuori dei tradizionali computer

AWrno **Avido lettore** B irlogiola Bobbo Natale Babysitteraggio

Immagini **Altention** AlIenzione Altestato di premiazione Auto vecchia

toglia in

 $B = \frac{1}{2}$ 1007 immagini trovate Forma dell'immagine Tutte le immagini ::: \,boria diimmogiri Tutte le librerie

Seleziona parole chiave

Parole chiave

츠

 $\overline{\mathbf{x}}$ 

shop, PrintWriter è il prodotto indicato per un primo approccio al desktop publishing orientato alla generazione di materiali per l'ufficio.

 $Succ$ 

glio in questo caso, "digitalizzare". Del resto l'operazione è esattamente questa, né più né meno di quella che si esegue con un brano musicale usando una scheda audio; e nessuno in questo caso userebbe il verbo "soundBlasterare" o, più generico, "schedaudiare"... Comunque dovendo scegliere tra quelli elencati, consiglio "scansire", almeno più breve e comodo da usare. **Arrivederci!** 

*Giovanni Perego*

#### Gentile amico,

rispondo al suo appello a pag. 175 di MC201, anche se sull'argomento sono stati versati fiumi di inchiostro e gigabytes di testo, su riviste, newsgroups, mailing list e simili. Non come per l'''inizio del Terzo Millennio", ma siamo lì... ;-)

I termini da analizzare sono tre: il verbo, la macchina e l'azione. Si parte ovviamente dall'inglese TO SCAN, che in italiano corrisponde a SCANDIRE (basta un qualunque dizionario!). Se ci fossero dubbi, basta guardare la definizione di SCANDIRE nell'accezione tecnica (quella originaria è poetica, "analizzare la quantità delle sillabe o dei piedi che compongono un verso"):

(Zingarelli) "Esplorare, mediante un fascio elettronico che passa in sequenza per ogni punto, linea o campo del mosaico di un tubo per telecamera, o dello schermo di un tubo televisivo"

(Devoto-Oli) "Nelle telecomunicazioni, eseguire l'analisi delle immagini da trasmettere, decomponendola in punti"

Che è appunto ciò che fa il "nostro" apparecchio, così come gli apparecchi per scintigrafia, i radar, i cinescopi TV e le telecamere. L'azione effettuata è lo SCANNING in inglese, e la SCANSIONE (che deriva da SCANDIRE!) in italiano. L'apparecchio, in inglese è lo SCANNER; in italiano sarebbe lo SCANDITORE o lo SCANDENTE (da SCANDIRE) ma si è preferito adottare pari pari il termine inglese, forse perché quello italiano pareva un po' buffo. Se facciamo il parallelo con l'apparecchio da stampa, la storia è andata diversamente: TO PRINT, PRINTING, PRINTER in inglese, e STAMPARE, STAMPA, STAMPANTE in italiano...

*<i>r* Una parola chiave [ricerca ''OR''] Tutte le parole chiave (ricerca "AND")

 $P$ 

Sin qui niente di male. Solo che, per misteriosi motivi, quando si è trattato di tornare di nuovo al verbo, si è dimenticato l'originale SCANDIRE creando mostri come SCANNARE (I), SCANNERIZZA-RE, SCANNERARE (da SCANNER). SCANSIRE, SCANSIONARE (da SCANSIONE: come se, anziché FONDERE, si partisse dal suo sostantivo FUSIONE e si dicesse FUSIRE o FUSIONARE...) e, aggiungo io, SCANDEGGIARE!!!! Ho visto con i miei occhi, nella versione "italiana" di un software di gestione, la seguente finestra:

(originale: TRUE-COLOR PRE-SCANNING - Press ESC to abort) ["italiano": PRESCANDEGGIANDO COLORE VERO - Pressare ESC per abortol.

Poi, si sa, il gergo spesso si impone anche se di cattivo gusto, fino a ricevere una "consacrazione" nei dizionari. Così è per SCANNERIZ-ZARE, attualmente registrato in qualche dizionario italiano, ma questo non vuol dire che sia corretto ... lo, se non mi distraggo, dico SCANDIRE, ma se mi scappa uno SCANNERIZZARE non mi sento certo in peccato mortale!

Per concludere, riporto ciò che dicono gli addetti ai lavori, cioè chi gli scanner li fabbrica e li vende. In un manifesto pubblicitario della EPSON italiana, relativo al FILMSCAN 200, si legge:

"Da oggi puoi scandire le tue foto direttamente da pellicola" Almeno loro il problema di coscienza l'hanno risolto, no? ;-) Buona statistica, e cordiali saluti.

*R. Morassi*

PS dell'autore. Lo scanner che ho qui in ufficio, alla domanda che cosa stesse facendo ha risposto: "Sto digitalizzando l'immagine che mi hai appiccicato addosso ... e adesso lasciami lavorare e non rompere più le scatole con queste domande cretine!".

**•••••••••••••••••••••••••••••••••••••••••**